## **Help Document / Training Tutorial**

## How to Apply a Field Attribute Polygon

- 1. To activate the options, in the Tools drop-down window, select the Field Attributes (below left).
  - A. A new drop-down menu tab will appear along the top of the map window (below right).
  - **B.** Click on the drop-down arrow to display the options.

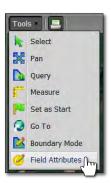

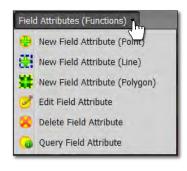

- New Field Attribute (Polygon): This option allows you to label a field with custom polygon shapes that are manually drawn.
  - **A.** Select the field to be labeled by clicking on the field name in the Account Window. The field boundary will turn **blue** and display an outline. The field name in the account window will display a blueish highlight.
  - B. Select New Field Attribute (Polygon) from the drop-down menu (below left).
  - C. Users can also right click on the field and display the following menu (below right).

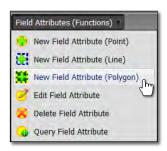

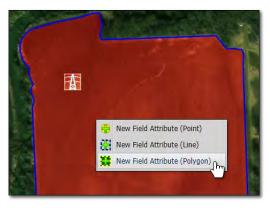

**D.** In the field, place the arrow cursor at the start of the polygon area you want to trace out. Click and drag as many times as needed to outline a given area. Double click once the polygon is complete.

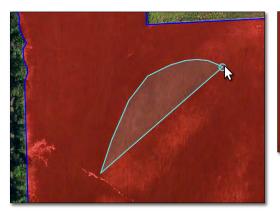

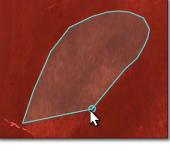

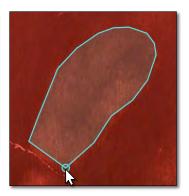

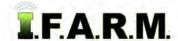

## **Help Document / Training Tutorial**

Field Attribute Polygon continued...

E. As soon as the user double-clicks to finish the line, the Field Attribute Configuration menu appears.

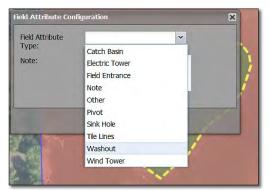

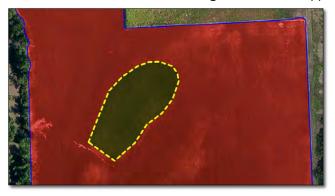

- F. Use the drop-down menu to select the attribute that best describes the line graphic drawn.
- **G.** Click **Save**. A status bar will briefly appear while the attribute is being saved. The attribute polygon will appear in the location selected as a yellow / dashed line (above).

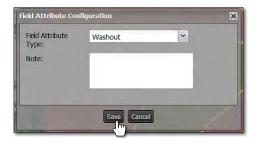

**Note:** Users can add notes / information pertaining to the attribute. Click in the note window and type in needed information.

H. To edit an established polygon attribute, select the Edit Field Attribute option.

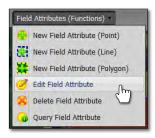

- Click once on the polygon attribute to be edited. The polygon will be identified with editing nodes.
- Hover the mouse over the node to edit. A star-shaped cursor will appear.

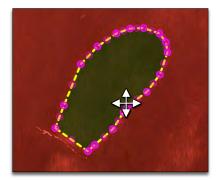

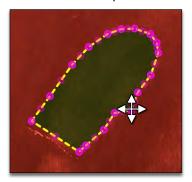

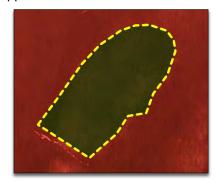

- Click and hold on the node. Move / resize / modify the polygon as needed.
- The attribute will be saved automatically after every move / edit.